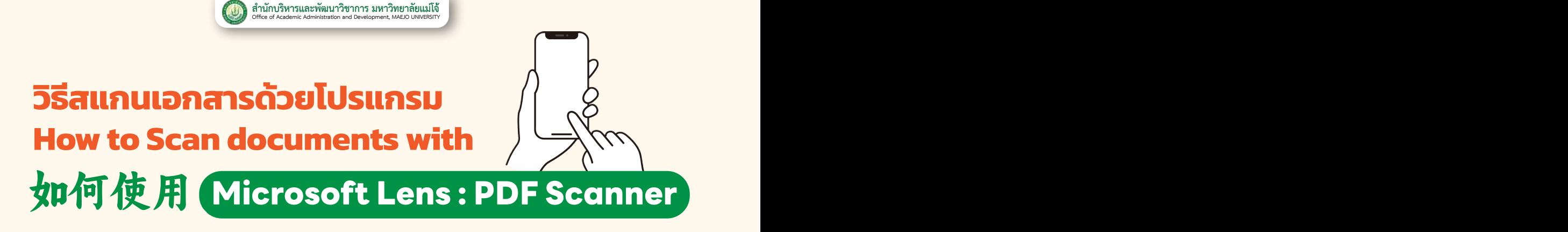

ดาวน์โหลดโปรแทรม Microsoft Lens จาก App Store / Play store<br>Download the Microsoft Lens Program from the App Store / Play store.<br> **4. App Store / Play store 下载 Microsoft Lens.** 从 App Store / Play store下载 Microsoft Lens。 หน้าเอกสารให้กด เพื่อมา<br>Microsoft Lens จาก App Store / Play store  $S_t$  and  $S_t$  and  $S_t$  and  $S_t$  are proposed to the scale  $s$ before saving the image. To add pages to the document press to scan additional Download the Microsoft Lens Program from the App Store / Play store. Step 1 Download the Microsoft Lens Program from the App Store / Play store.  $\frac{1}{2}$ 

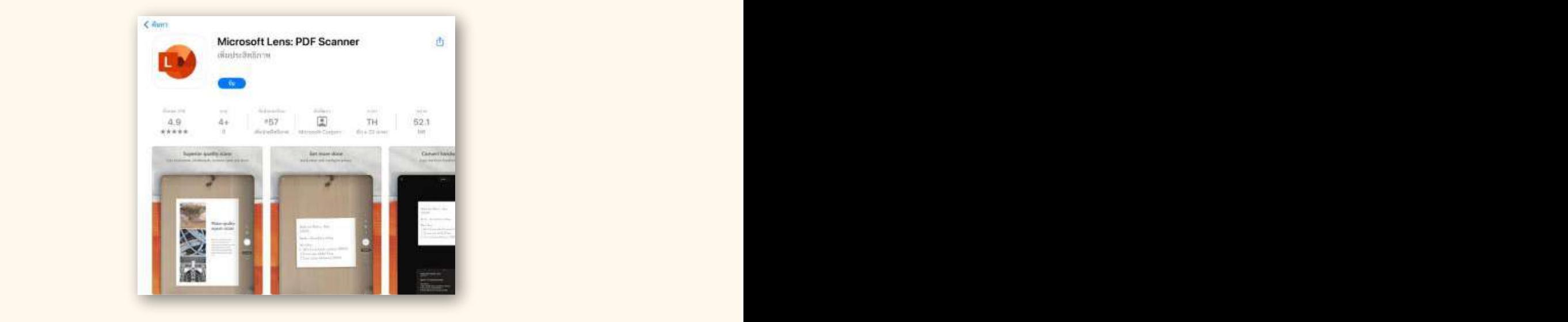

เปิดโปรแทรม >> สแทนเอทสารให้ขนานทับทระดาษ >> วางทรอบให้เท่าทับ ขนาดของทระดาษ >> ทดปุ่มวงทลมสีขาวเพื่อถ่ายภาพ **2.**

Open the program >> Scan the document parallel to the paper  $\bullet$ parallel to the paper >> Place the frame equal to the size of the paper >> Press the  $\begin{array}{|c|c|c|c|c|}\hline \multicolumn{1}{|c|}{\quad \quad} & \multicolumn{1}{|c|}{\quad \quad} & \multicolumn{1}{|c|}{\quad \quad} & \multicolumn{1}{|c|}{\quad \quad} & \multicolumn{1}{|c|}{\quad \quad} & \multicolumn{1}{|c|}{\quad \quad} & \multicolumn{1}{|c|}{\quad \quad} & \multicolumn{1}{|c|}{\quad \quad} & \multicolumn{1}{|c|}{\quad \quad} & \multicolumn$ circle button to take a photo.  $\ddot{\phantom{0}}$ 

开程序 >> 与纸张平行地扫描文档。 >> 将框放置在纸张大小的位置。 >> 按白色圆圈按钮拍照。

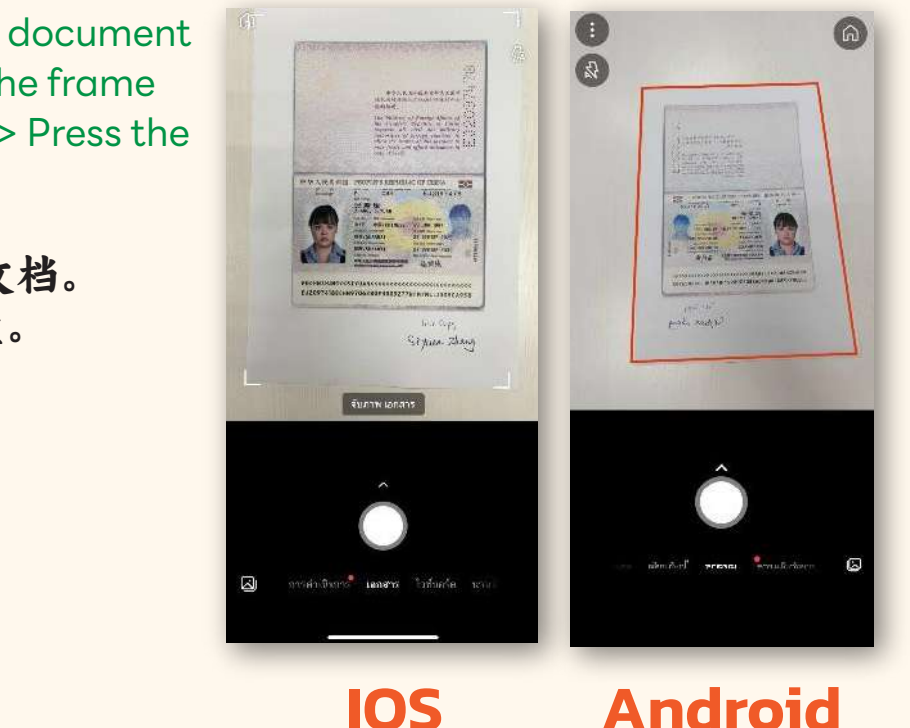

I<sub>OS</sub> Android

 $\overline{\phantom{a}}$ 

## จากนั้นกดยืนยัน เพื่อยืนยันการเลือกภาพ หรือกดยกเลิกเพื่อถ่ายใหม่ **3.**

Then press confirm. To confirm image selection or press cancel to take a new photo. ขั�นตอนที� � หลังจากกดยืนยัน >> โปรแกรมจะสร้างภาพตัวอย่างเอกสารที�สแกนให้เห็นก่อนบันทึกภาพ หากต้องการเพิ�ม

然后按确认。确认照片选择或按取消拍摄新照片。

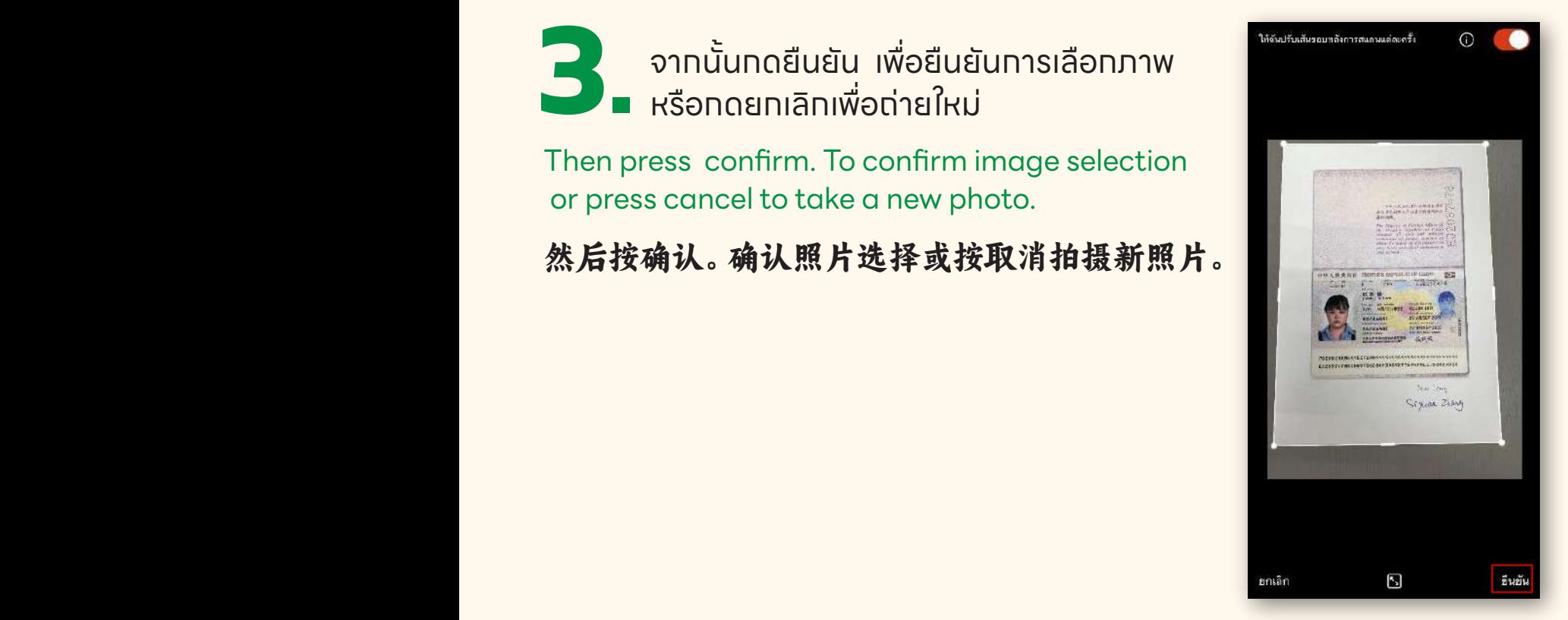

หลังจากกดยืนยัน >> โปรแกรมจะสร้างภาพตัวอย่างเอกสารที่สแกนให้เห็น ก่อนบันทึกภาพ หากต้องการเพิ่มหน้าเอกสารให้กด เพื่อสแกนเอกสารเพิ่ม <u>พัฒนต์ ออกส</u>ารและ ออกสารเพื่อบันทึกไฟล์ จะมีการทำงาน เพื่อของ คน เพิ่ม ออกสารเพิ่ม ออกสารเพิ่ม ออกสารเพิ่ม ออกสา **4.**  $\frac{1}{2}$ ขับจะที่ความจะสร้างภาพตัวอย่างเอกสารที่สเท่านเห็นก่อนบันทึกภาพ  $\begin{array}{cc}\n\text{SVD} & \text{SVD} \n\end{array}$ 

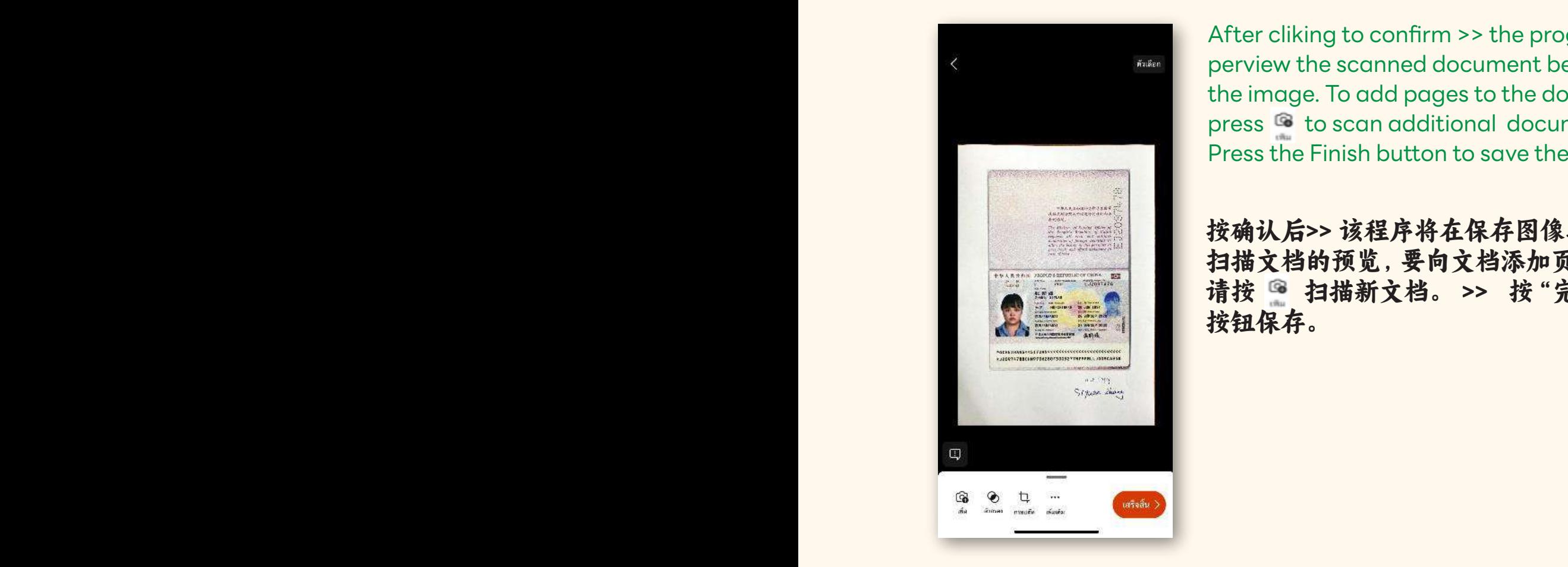

After cliking to confirm >> the program will **Fingeral document before saving the scanned document before saving**  $\blacksquare$  the image. To add pages to the document, press <sup>6</sup> to scan additional documents >> Press the Finish button to save the file.

> 按确认后>> 该程序将在保存图像之前创建 扫描文档的预览,要向文档添加页面, 请按 3 扫描新文档。 >> 按"完成" 按钮保存。

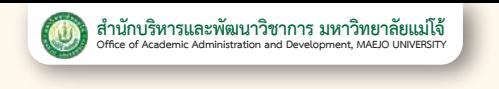

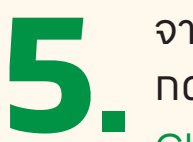

จากนั้นเปลี่ยนชื่อเรื่องให้ตรงกับเอกสารที่สแกน >> เลือก PDF >> กดบุ๋มบันทึก จากนัพย์ จากนั้น จากนัพย์ จากนั้น จากนั้น จากนั้น จากนั้น จากนั้น จากนั้น จากนั้น จากนั้น จากนั้น

Change the title to match the scanned document >> Select PDF  $\Rightarrow$  Press the save button.

然后更改标题以匹配扫描的文档。 >> 选择 PDF >> 按录音按钮。

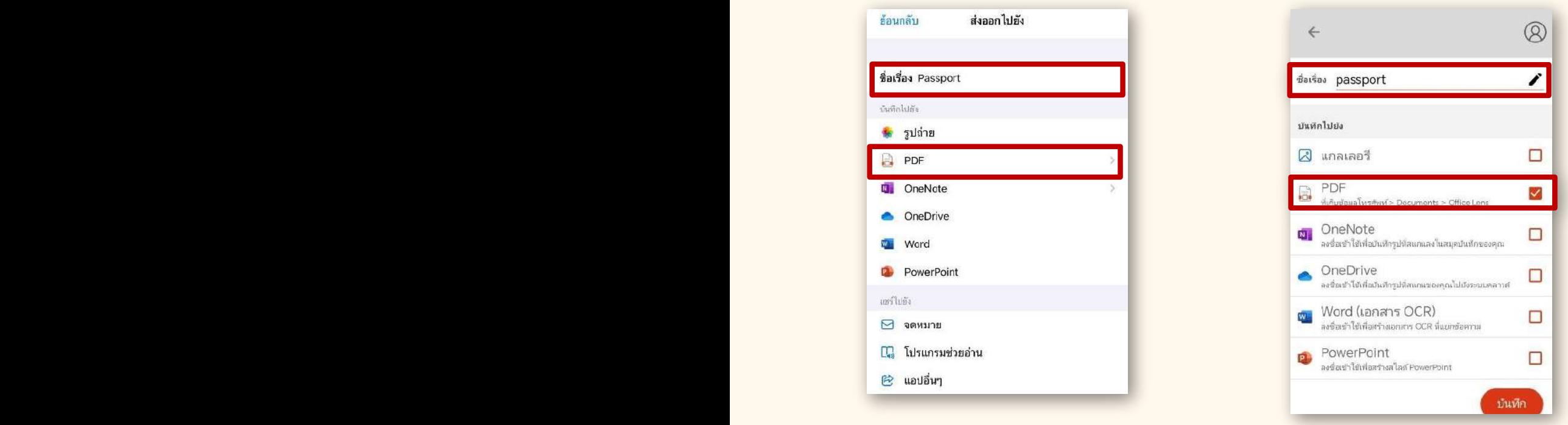

## **IOS Android** IOS Android

ไฟล์ที่ได้จะอยู่ที่ >> ที่เท็บข้อมูลโทรศัพท์ >> Document >> Office Lens. 。<br>第四步,第四步,第四步,

> The resulting file will be located at >> Phone storage >> Document >> Office Lens. The resulting file will be located at  $\sim$  Phone storage  $\sim$  Document  $\sim$  Document  $\sim$  Document  $\sim$  Document  $\sim$  Document  $\sim$  Document  $\sim$  Document  $\sim$  Document  $\sim$  Document  $\sim$  Document  $\sim$  Document  $\sim$  Docume

生成的文件将位于手机的存储中。>> Document >> Office Lens. 生成的文件将位于手机的存储中。>> Document >> Office Lens.

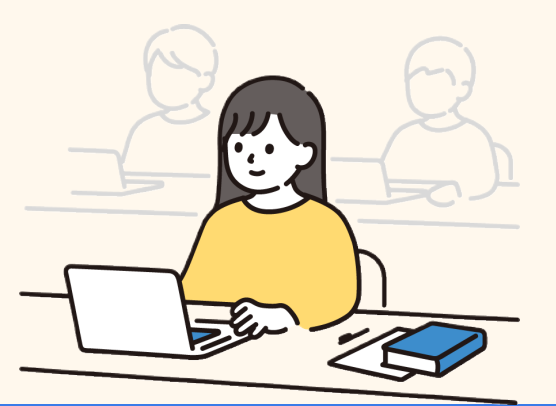